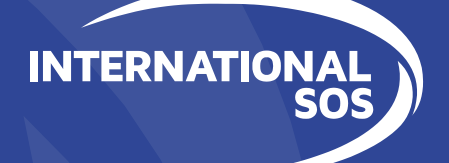

# Traveler Registration with International SOS for Loyola Marymount University

## Table of Contents

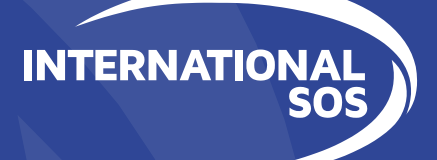

FOR STUDENTS: Creating a profile within My Trips Submitting Travel Itinerary

FOR FACULTY & STAFF:

Submitting Travel Itinerary

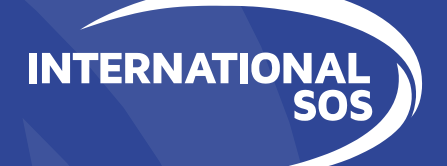

# Travel Itinerary Registration Process for Students/ Study Abroad

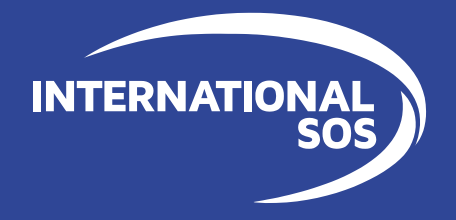

### **Create a MY TRIPS Profile**

**The My Trips profile will ensure that any travel itineraries registered into Tracker will match the student profile data to ensure the University can communicate with the traveler as needed via email and text when issues may arise.**

**The My Trips account also provides access for the student/traveler to modify their trip details**

**LMU Students and Study Abroad Participants to create a My Trips Profile with International SOS. Steps to create a My Trips Profile are on the following 2 slides.**

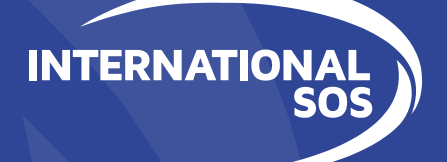

## How to create a MyTrips Profile

### **MyTrips - How to register for an account**

https://MyTrips.travelsecurity.com/Login.aspx?ci=9ztoYcjAJCg%3d

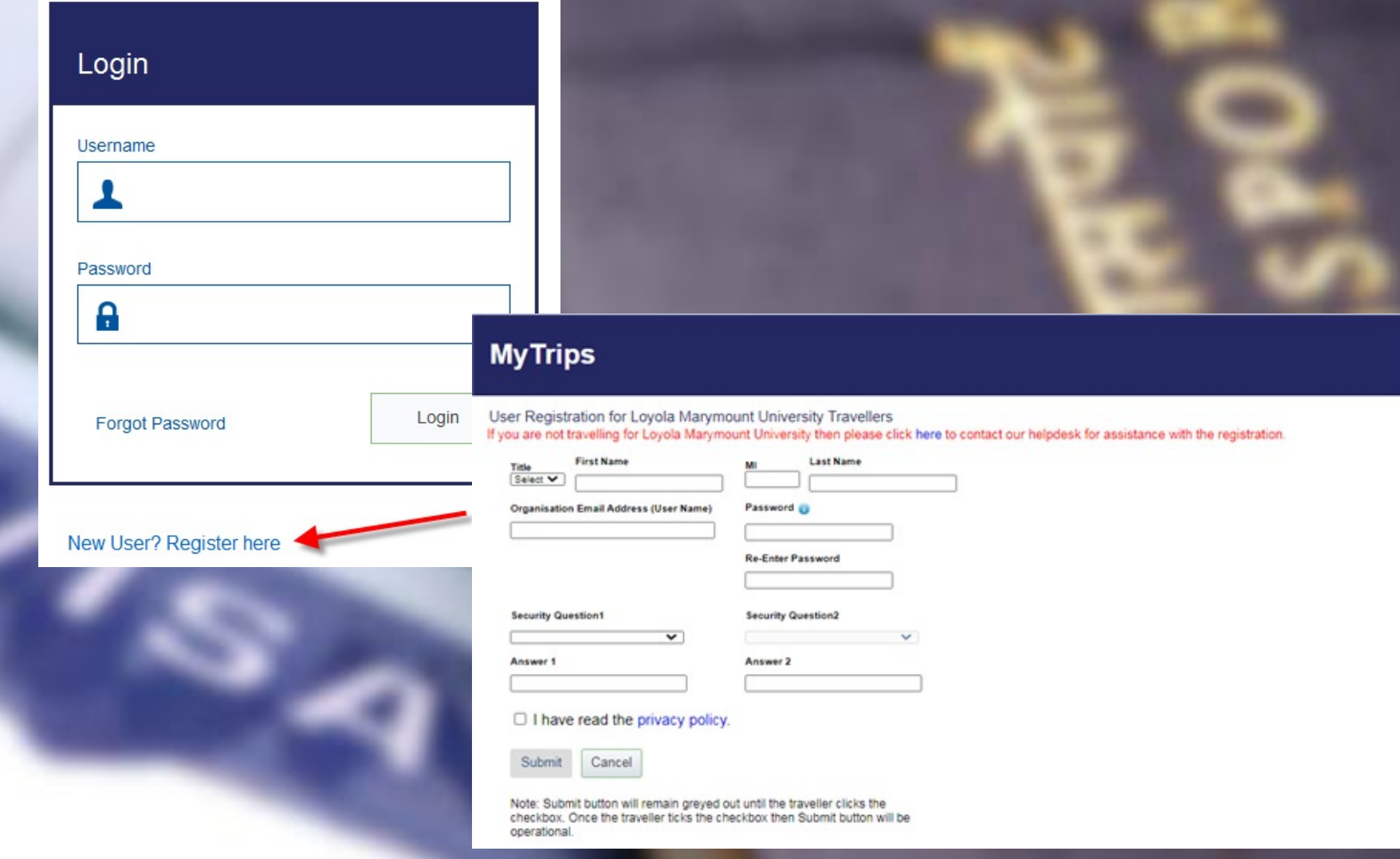

### MyTrips - Let's keep it going...

### **MyTrips**

Thank you for registering for MyTrips. A verification email was sent to test.user@company.com. Please verify it by clicking the link in the email to activate Dear Test User,

> Welcome to MyTrips from International SOS and Control Risks. We have received the request to create your account for MyTrips. To activate your new MyTrips account, please click on the link below:

> > \* This Link would be Client-specific\*

Please note that this link will expire in 24 hours.

If you did n onlinehelp(

**MyTrips** 

Your MyTrips account has been activated. Please log in to check your profile and enter your next trip.

Login

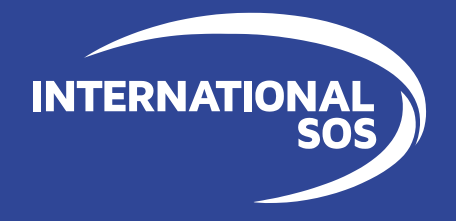

### **Register Travel Itinerary with XXXX**

**Upon completion of booking your Study Abroad travel itinerary, please send a copy of the itinerary to XXXXX. This will ensure your travel is fully registered with LMU Study Abroad.**

**For any travel excursions, or weekend itineraries booked while studying abroad, please also send those itineraries to XXXXX to ensure registration with LMU.**

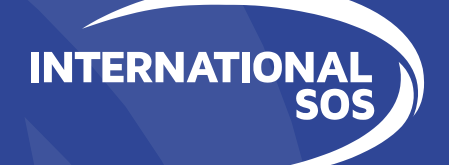

# Travel Itinerary Registration Process for **Faculty and Staff**

### Registering Travel Itineraries with LMU

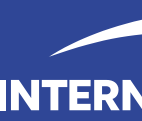

We are happy to announce that our new Travel Registration Process is now live!

You can now forward your itinerary email confirmations to an email-box specifically created for LMU Travel Registration. Please forward trip confirmation emails to LMUTravel@itinerary.internationalsos.com and your trip details will be processed into our system.

After we process your confirmation emails we will send you a notification email informing you of the status of your Itinerary. \*Note: You notice a slight delay if the Itinerary Forwarding Service does not recognize the vendor.

[Successfully registering the tinerar](onlinehelp@internationalsos.com%20)y into our system

If your itinerary is processed successfully, you will receive a confirmation email noting this.

Could not load the Itinerary into our system

- If your confirmation email failed to process, there are several possible reasons for this:
- We are unable to read the format
- There are missing data elements that are required to process the itinerary into our system
- Attachments are missing. Some Itineraries require attachments, so please ensure you forward any attachments which are included the original confirmation email

#### Things to Note

• Only flight, hotel and car rental bookings can be forwarded to the mailbox. Train bookings are not supported at this time.

• You should forward the original confirmation email without making any changes to the email. If you change the original email content or format, the trip details will not get processed. For example, if you receive two separate confirmation emails for two different trips, you show forward each original confirmation email to the mailbox separately.

- If the confirmation email includes a PDF document, please include the PDF document when forwarding the confirmation email.
- If you make a change to the itinerary, please forward the latest version of the itinerary confirmation email to the mailbox.
- If you cancelled the trip through a vendor, you will need to create a MyTrips account

(https://https://MyTrips.travelsecurity.com/Login.aspx?ci=9ztoYcjAJCg%3d) in order to log in and remove the trip from the trip list.

If you require any assistance with the itinerary forwarding service, please contact the International SOS Online Help team at onlinehelp@internationalsos.com and they will be happy to assist.

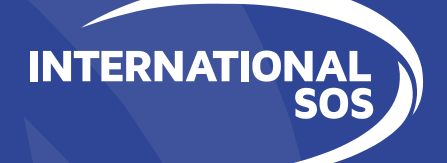

## Communicating with the Travelers

### **Pre-Trip Advisory**

Upon registration of your travel itinerary, you will receive a destination specific advisory highlighting the medical and security resources available to you while abroad.

**INTERNATION** 

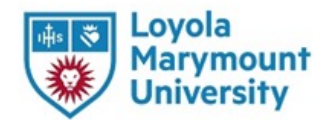

#### **Pre-trip Advisory**

Dear Traveler.

Loyola Marymount University is committed to the wellbeing of our employees, which extends to those traveling internationally for business.

It is important that you read the following pre-trip advisory from International SOS which contains important security and medical information relevant to your travel. It is also important to be aware that alerts can change on a daily basis and you should review updated information from your Portal web site if your departure is not immediate and during longer stays.

Additionally, the advisory contains business and cultural information to assist you during you

International SOS provides special knowledge and assistance regarding security, medical or prescriptions. Whether you have questions about the information on this advisory, become s stolen wallet, call any 24 hour assistance centre around the world to speak with a doctor, se

Remember to carry our International SOS card so you always have the phone numbers with the link below.

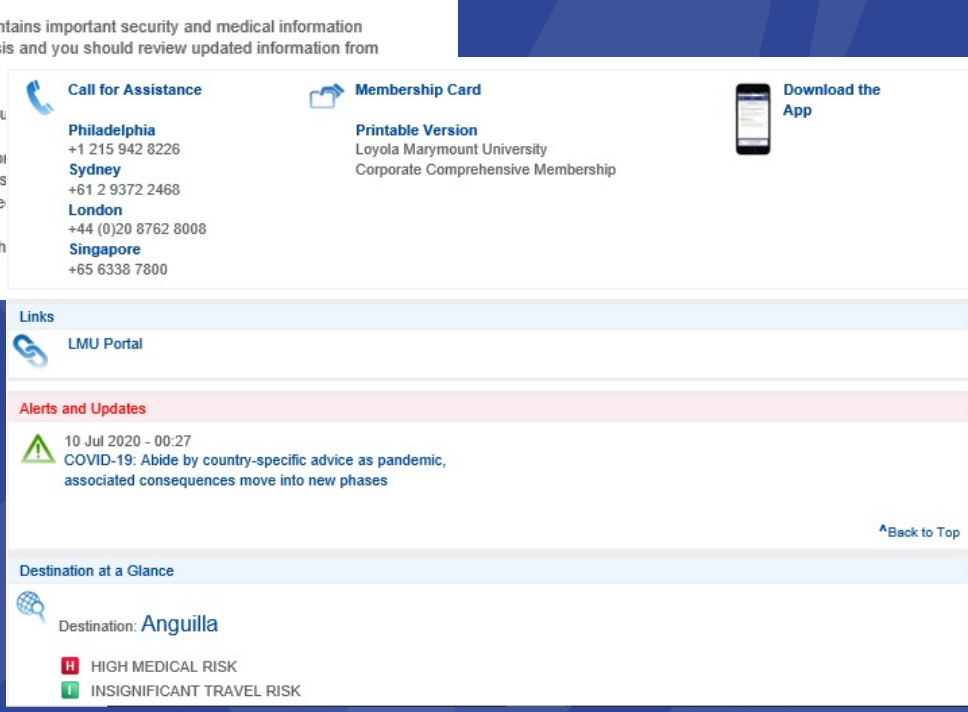

**INTERNATIONAL** 

**INTERN** 

### **International SOS 24/7 Assistance Center Support**

### **Download Assistance APP**

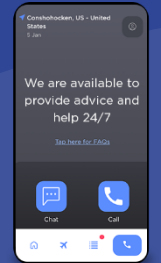

**Scan to Download the International SOS Assistance App This will provide 1 click dialing to the nearest 24/7 Assistance Center for any medical or security support needs related to your LMU international travel**

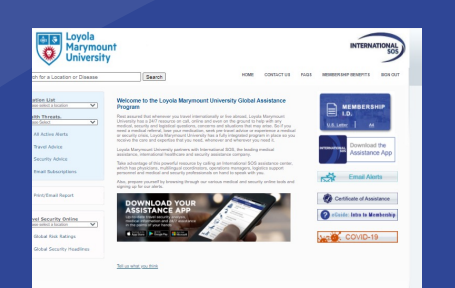

### **International SOS-LMU Website**

**Visit the International SOS – LMU website to explore health and safety inform international travel destination**

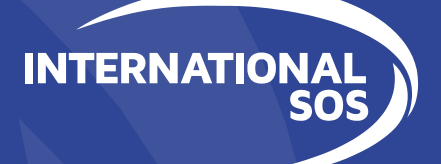

# END